**E – Tutorial Kurs: CriCut Maker Plotter**

## Kapitel 4 – Software (CritCut Design Space)

# Inhalt

1 Vorstellung von CriCut Design Space 2 Aufbau von CriCut Design Space<br>3 Grundform (Eigenschaften und E 3 Grundform (Eigenschaften und Element) 4 Einige Funktionen (Transformation, Duplizieren, ...)

5 Importieren und Exportieren von Projekten

## Vorstellung von CriCut Design Space

- Software zum CriCut Maker Plotter
- → Kommunikationsschnittstelle zwischen Nutzer und Plotter<br>
kostenfreie Basisversion<br>
→ herunterladbar auf CriCut Homepage
	- ➔ kostenfreie Basisversion
- **→** herunterladbar auf CriCut Homepage<br>Frstellung von verschiedenen Sachen (A
	- ➔ Erstellung von verschiedenen Sachen (Aufdrucken, Schriftzügen, Anhänger, …)
- ➔ Gliederung in vier verschiedene Bereiche (Arbeitsbereich, Panel zum Einfügen, Panel für die Ebenenansicht und Bearbeitungsfunktionen)

**WAS IST NOTWENDIG, UM CRICUT DESIGN SPACE NUTZEN ZU KÖNNEN? INSTALLATIONSDATEI (KOSTENLOS DOWNLOADBAR) UND EINEN ACCOUNT**

Cricut

# **Aufbau von Cricut Design Space (Oberfläche)**

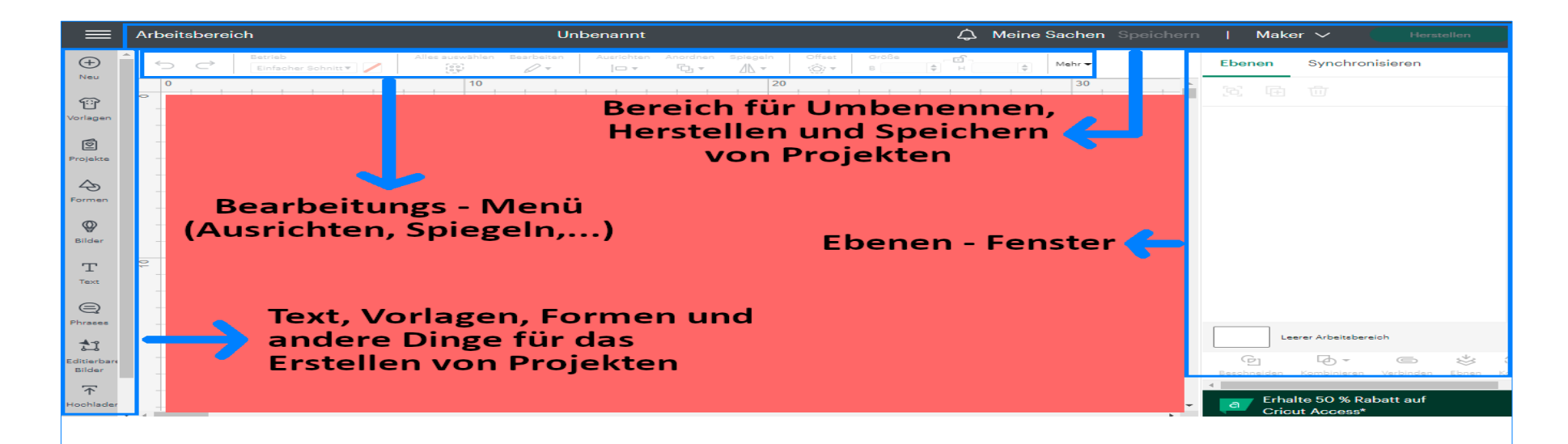

### In diesem Bereich werden Projekte realisiert (Arbeitsbereich)

## Grundform (Elemente und Eigenschaften)

## *Start mit Grundform*

Bei einem neuen Projekt wird grundsätzlich mit einer Grundform gestartet. In Design Space gibt es eine Menge an Grundformen. Es gibt, aber auch nicht nur Grundformen, sondern auch schon andere vorgefertigte Dinge (themenspezifisch geordnet). Ein Beispiel ist die Grundform Dreieck. Diese wird auf den nachfolgenden Seiten näher beschrieben.

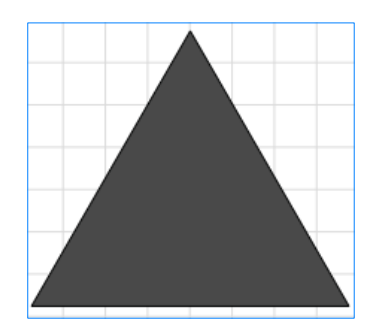

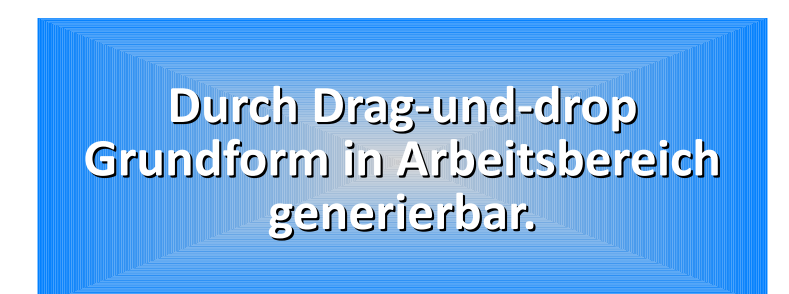

## Grundform (Elemente und Eigenschaften)

### *Bearbeitungs – Menü*

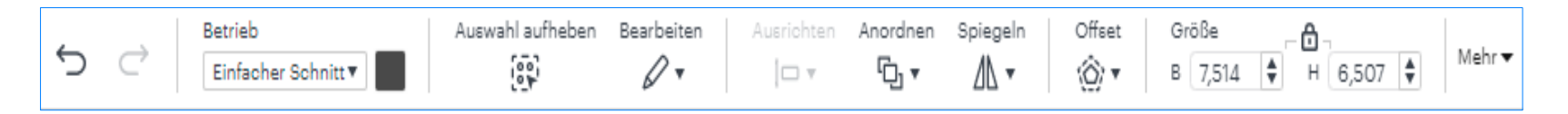

Jede Form hat gewisse Bearbeitungsmöglichkeiten, die man über das Menü (welches man auch im Bild erkennen kann) erreichen kann. Dabei können unter anderem: Betriebsart, Farbe, Auswahl, Bearbeiten (Kopieren, …), Ausrichten, Spiegeln und die Größe des Objektes/der Form verändert werden.

Dabei muss das Objekt nur angeklickt werden und das Menü wird für den Nutzer aktiv sichtbar (siehe Bild oben).

## Grundform (Elemente und Eigenschaften)

### *Bearbeitungs – Menü*

Es kann außerdem innerhalb des Bearbeitungs – Menüs über die Option "Mehr" das jeweils ausgewählte Objekt/die Form gedreht oder auf dem Raster entsprechend positioniert werden  $(X$ -und Y – Richtung).

Vorteil, man kann so besser sehen, wo das zu schneidende Material auf der Schneidematte platziert werden muss.

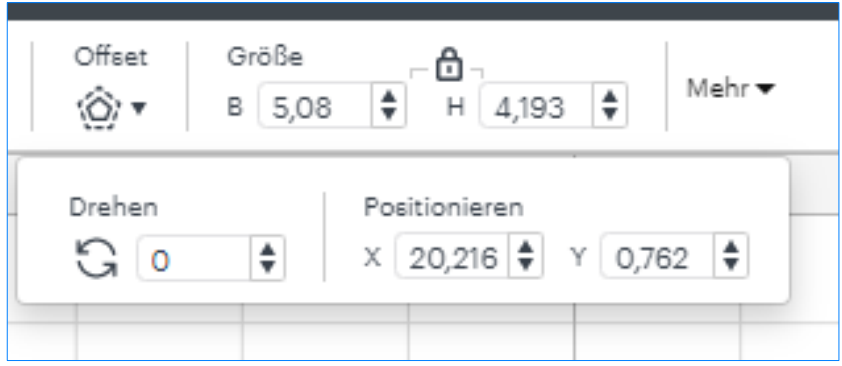

# **Finige Funktionen (Transformation, Duplizieren,...)**

### *Transformation*

Es werden nach Anklicken des Objektes die Maße, ein Kreuz auf dem Objekt und Vierecke (Handles) sichtbar. Mit diesen Handles kann man das Objekt vergrößern, verkleinern, in Breite und Länge verändern und auf dem Raster verschieben. Durch die Maße hat man eine bessere Orientierung, wo man sich genau auf der Arbeitsfläche (Arbeitsbereich) befindet.

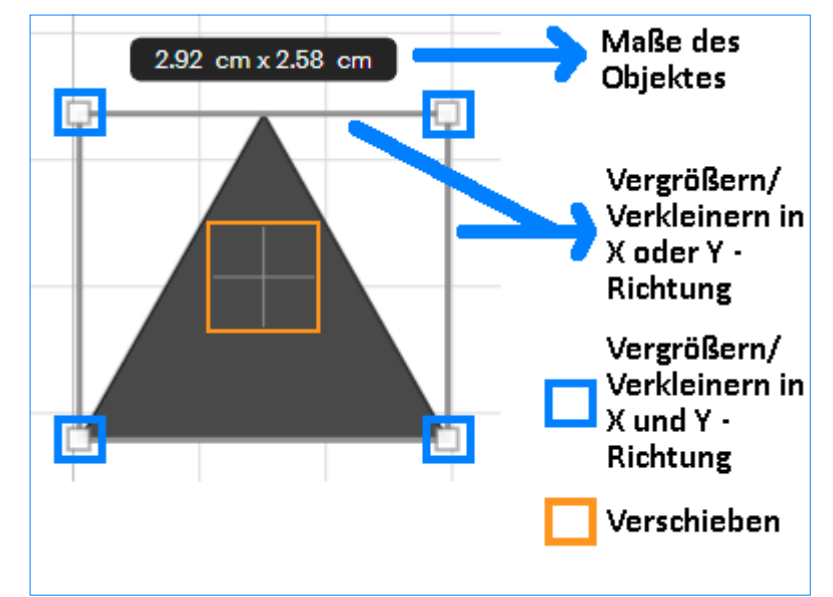

### *Kopieren, Einfügen, Ausschneiden, Duplizieren und Löschen*

Über das Bearbeitungs – Menü kann man über die Option "Bearbeiten" Kopieren, Einfügen, Ausschneiden, Duplizieren und Löschen.

**Einige Funktionen (Transformation, Duplikteren,...)** 

#### **Kopieren**

Das Kopieren von Objekten funktioniert genauso wie bei anderen Programmen (z. B.: Word oder Excel). Man kann bei Design Space auf zwei verschiedene Arten ein Objekt kopieren. Zum einen kann man es über den Menüeintrag (siehe Bild rechts) machen und zum anderen über das Tastenkürzel "Strg +  $C$ ".

### **Einfügen**

Das Einfügen eines Objektes arbeitet nach dem gleichen Prinzip wie auch bei anderen Programmen. Man kann auch beim Einfügen eines Objektes auf zwei Methoden zurückgreifen. Zum einen wieder der Button (siehe Bild rechts) und zum anderen über das Tastenkürzel "Strg + V". Form wird ein Stück versetzt eingefügt.

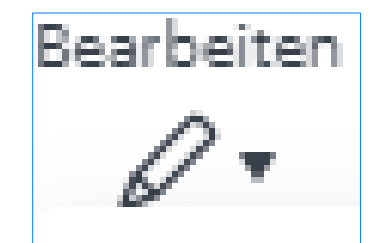

# *Kopieren, Einfügen, Ausschneiden, Duplizieren und Löschen*

**Einige Funktionen (Transformation, Duplikteren,...)** 

#### **Ausschneiden**

Das Ausschneiden von Objekten funktioniert genauso wie bei anderen Programmen (z. B.: Word oder Excel). Man kann bei Design Space auf zwei verschiedene Arten ein Objekt ausschneiden. Zum einen kann man es über den Menüeintrag (siehe Bild rechts) machen und zum anderen über das Tastenkürzel "Strg + X".

### **Duplizieren**

Das Duplizieren eines Objektes arbeitet anders als Kopieren und Einfügen. Hierbei werden Objekte in einem Schritt kopiert und eingefügt. Man kann auch beim Duplizieren eines Objektes auf zwei Methoden zurückgreifen. Zum einen wieder der Button (siehe Bild rechts) und zum anderen über das Tastenkürzel "Strg + D". Form wird ein Stück direkt versetzt eingefügt.

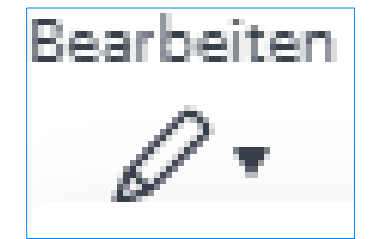

# **Einige Funktionen (Transformation, Dupliizieren,...)**

### *Kopieren, Einfügen, Ausschneiden, Duplizieren und Löschen*

### **Löschen**

Das Löschen von Objekten funktioniert genauso wie bei anderen Programmen (z. B.: Word oder Excel). Man kann bei Design Space auf zwei verschiedene Arten ein Objekt löschen. Zum einen kann man es über den Menüeintrag (siehe Bild rechts) machen und zum anderen über das Tastenkürzel "Del".

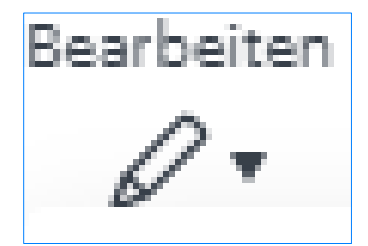

# Einige Funktionen (Transformation, Dupliizieren,...)

## *Betriebsmodus auswählen*

Über das Bearbeitungs – Menü hat man die Option "Betrieb". Man kann Hilfslinien einfügen, die Option "Drucken, dann schneiden" hat man ebenfalls. Außerdem besitzt man die Möglichkeit, Art und Weise des Schnittes auszuwählen.

### **"Drucken, dann schneiden"**

Der Name verrät es eigentlich schon. Hierbei werden zunächst mit der Hilfe des Stiftes die Umrisse gedruckt und anschließend hat man dann die Option das Projekt auszuschneiden/stanzen.

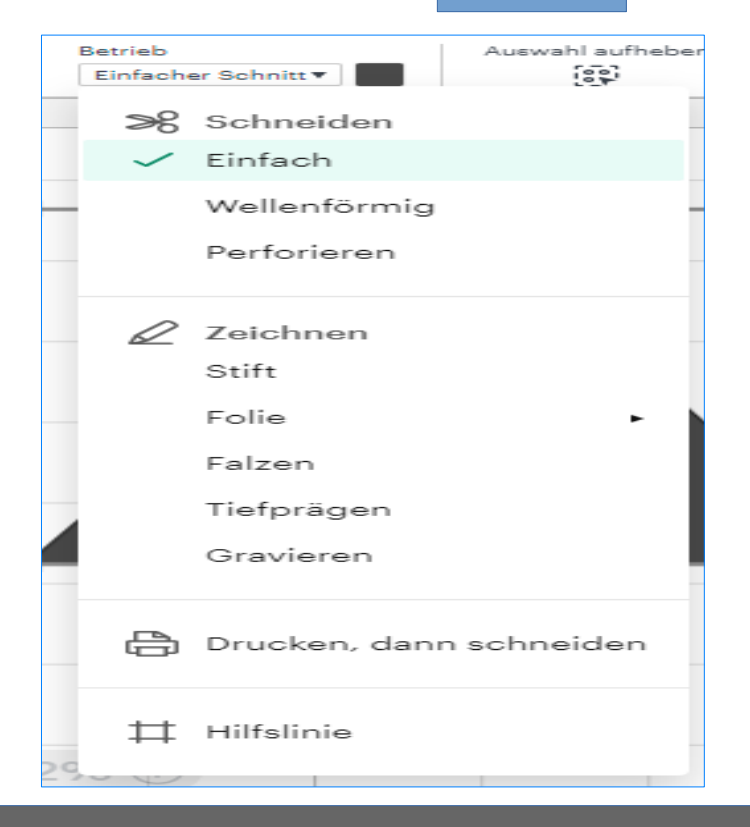

# Einige Funktionen (Transformation, Duplitzieren,...)

## *Anordnen von Objekten*

Wie man im Bild rechts erkennen kann, ist eine weitere Option "Anordnen". Hierbei können mehrere Objekte/Formen entsprechend der richtigen Reihenfolge bringen (siehe Bild unten).

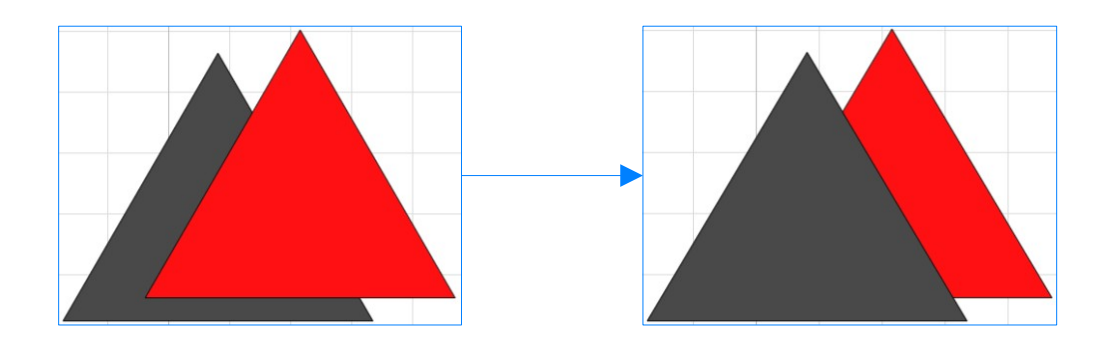

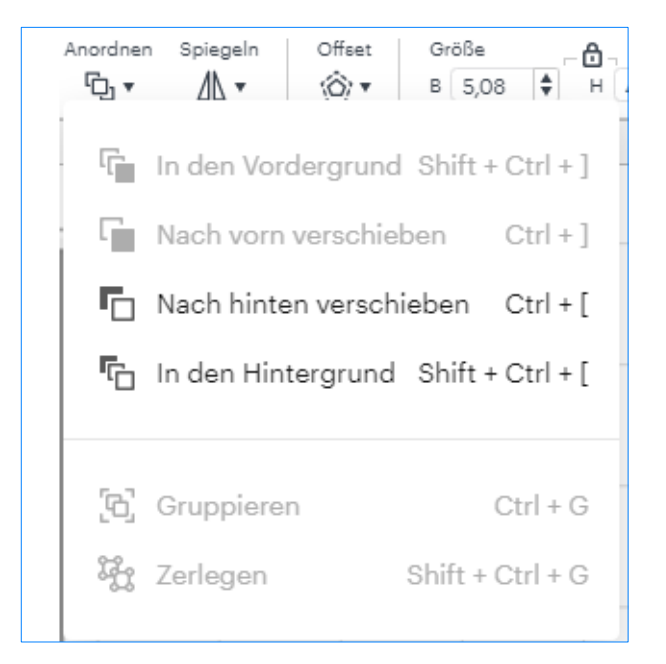

# Einige Funktionen (Transformation, Duplitzieren,...)

## *Spiegeln von Objekten*

Wie man im Bild rechts erkennen kann, ist eine weitere Option "Spiegeln". Hierbei können einzelne Objekte/Formen entsprechend horizontal und/oder vertikal gespiegelt werden (siehe Bilder unten).

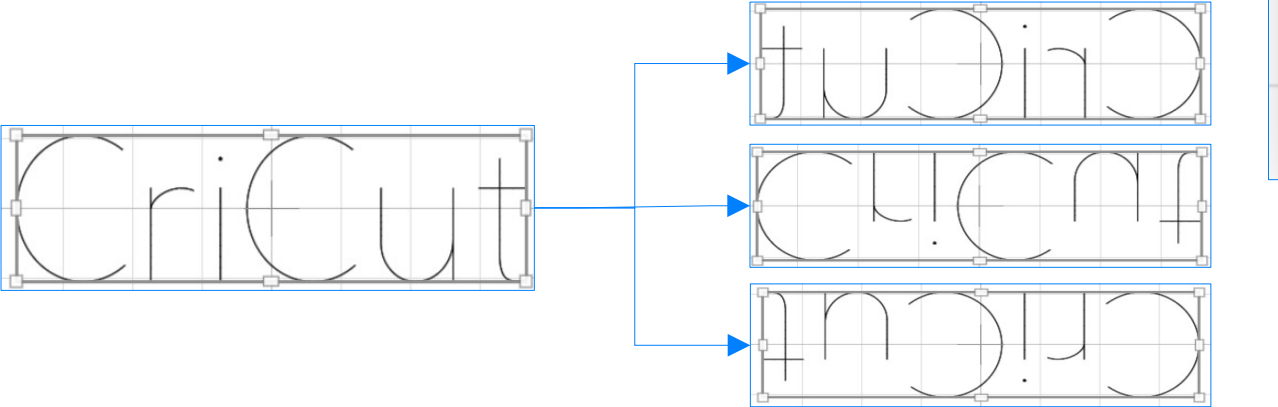

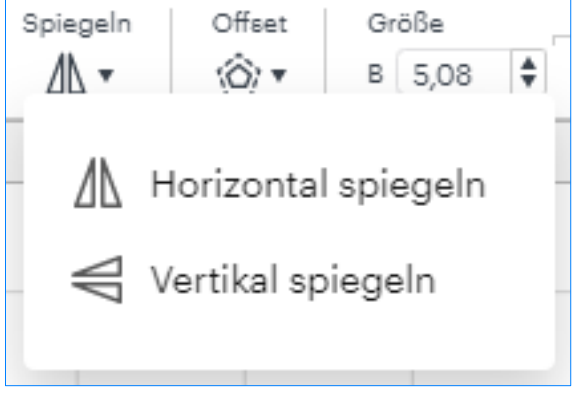

# Einige Funktionen (Transformation, Duplitzieren,...)

## *Drehen und Position*

Die letzten beiden Optionen, die man bei CriCut Design Space hat, sind im Bearbeitungsmenü über den Punkt "Mehr" zu finden.

### **Drehen**

Bei dieser Option kann man das Objekt/Form/Text in Kreis (von 0 bis 360° drehen). Beim Drehen hat man über das Menü die Option und zum Anderen am Objekt selber über den gebogenen Pfeil an den Ecken.

### **Position**

Hierbei kann die Position von X und Y händisch eingegeben werden. Dient der Orientierung für den Nutzer, wo man Material auf die Schneidematte platzieren muss.

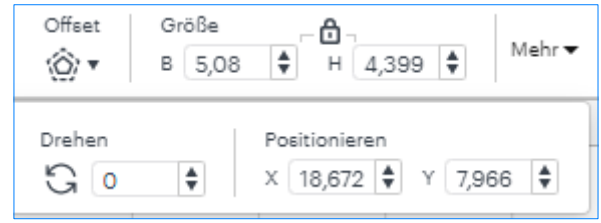

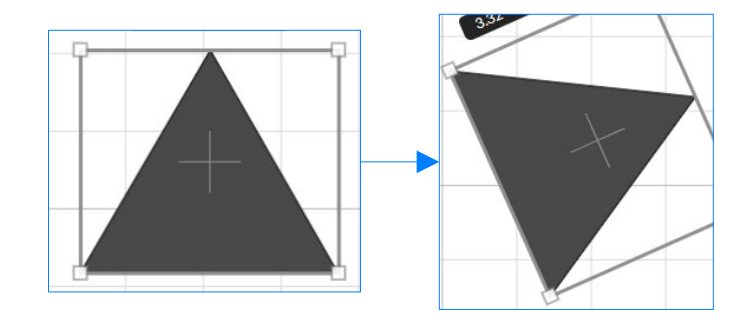

# Importieren und Exportieren von Projekten

### *Importieren von Projekten*

Über den Button "Hochladen" auf der linken Seite (wo man auch Grundformen findet) kann man seine eigenen Bilder / Projekte in CriCut Design Space als eigenständiges Projekt/Entwurf integrieren.

**Unterstützte Dateien:** PNG / JPG / SVG / GIF / DXF / BMP

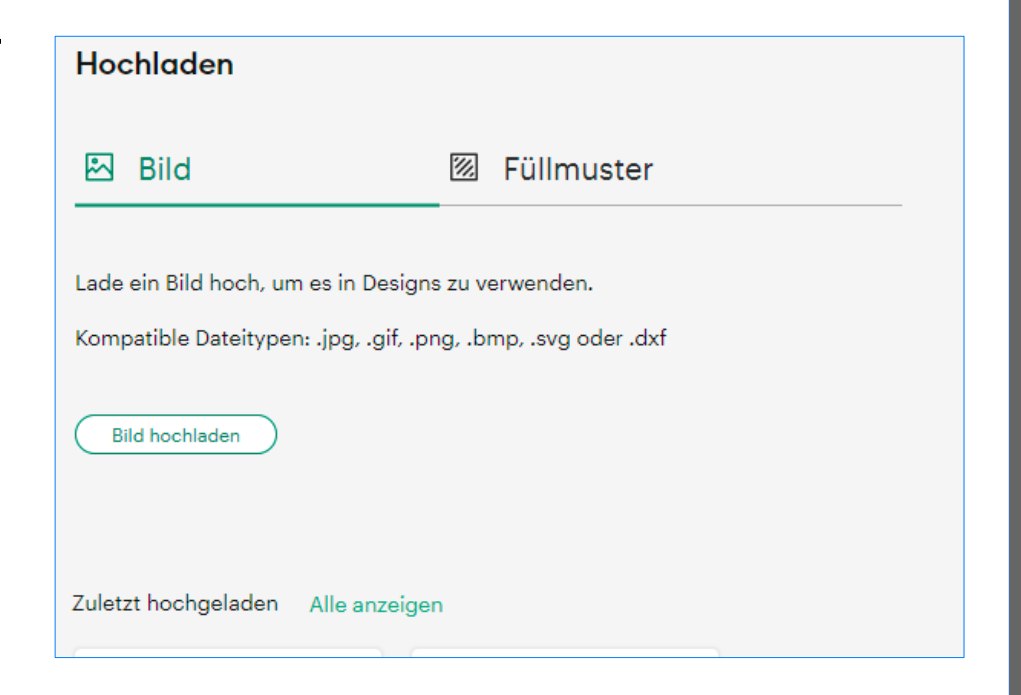

# Importieren und Exportieren von Projekten

### *Exportieren von Projekten*

Über den Reiter "Meine Sachen" gelangt man zu den eigenen erstellten Projekten. Dort klickt man dann beim jeweiligen Projekt (welches man speichern will) die drei Punkte an ("Speichern für Offline").

Bei der von uns verwendeten Version gibt es keinen Reiter "Speichern für Offline", nur die Option "Speichern für Offline". Projekte werden automatisch in Cloud und auf dem Computer gespeichert.

Projekte können nur in der Cloud oder beiden (Cloud und Computer) gespeichert werden.

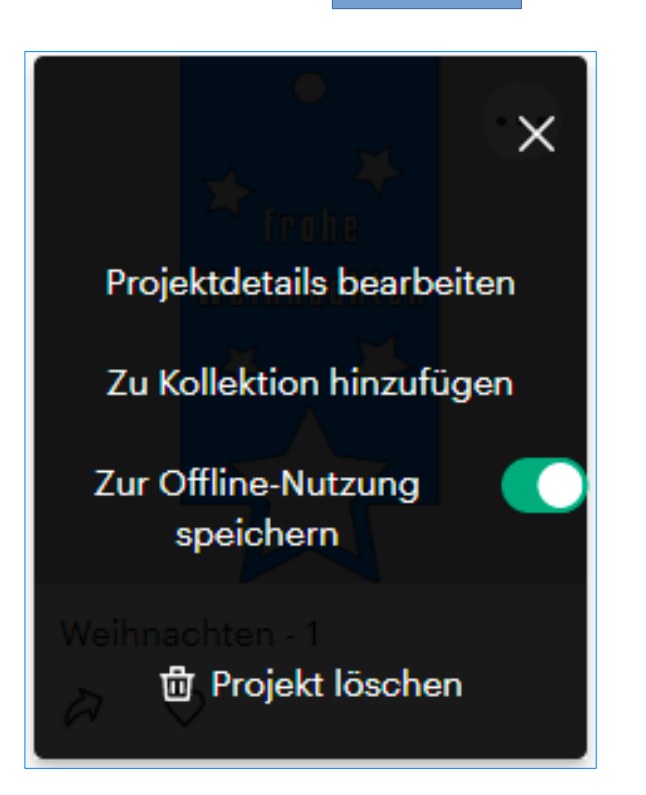